## Office2016 プロダクトキー入力方法について

プロダクトキー入力方法

1.Word を起動し、白紙の文章を開きます。

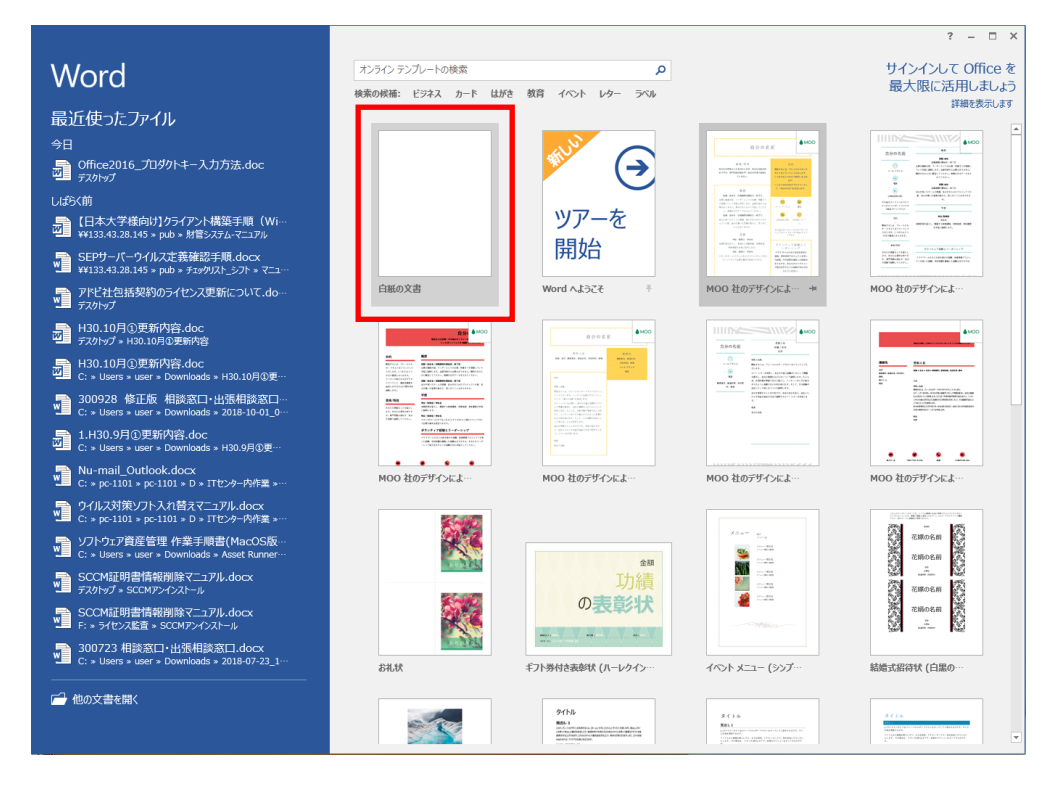

2.「白紙の文章」が開きましたら、「ファイル」をクリックします。

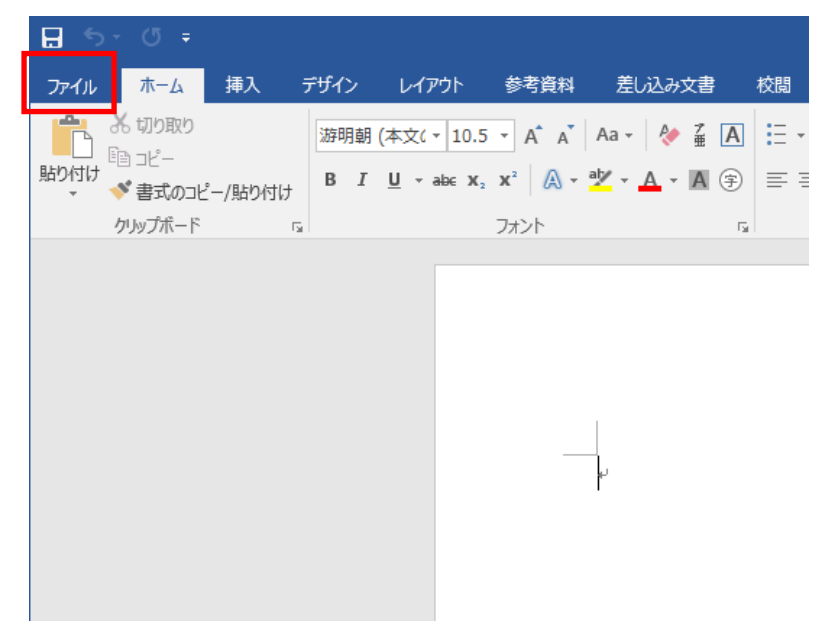

.左メニューから「アカウント」をクリックし、「プロダクトキーの変更」をクリックします。

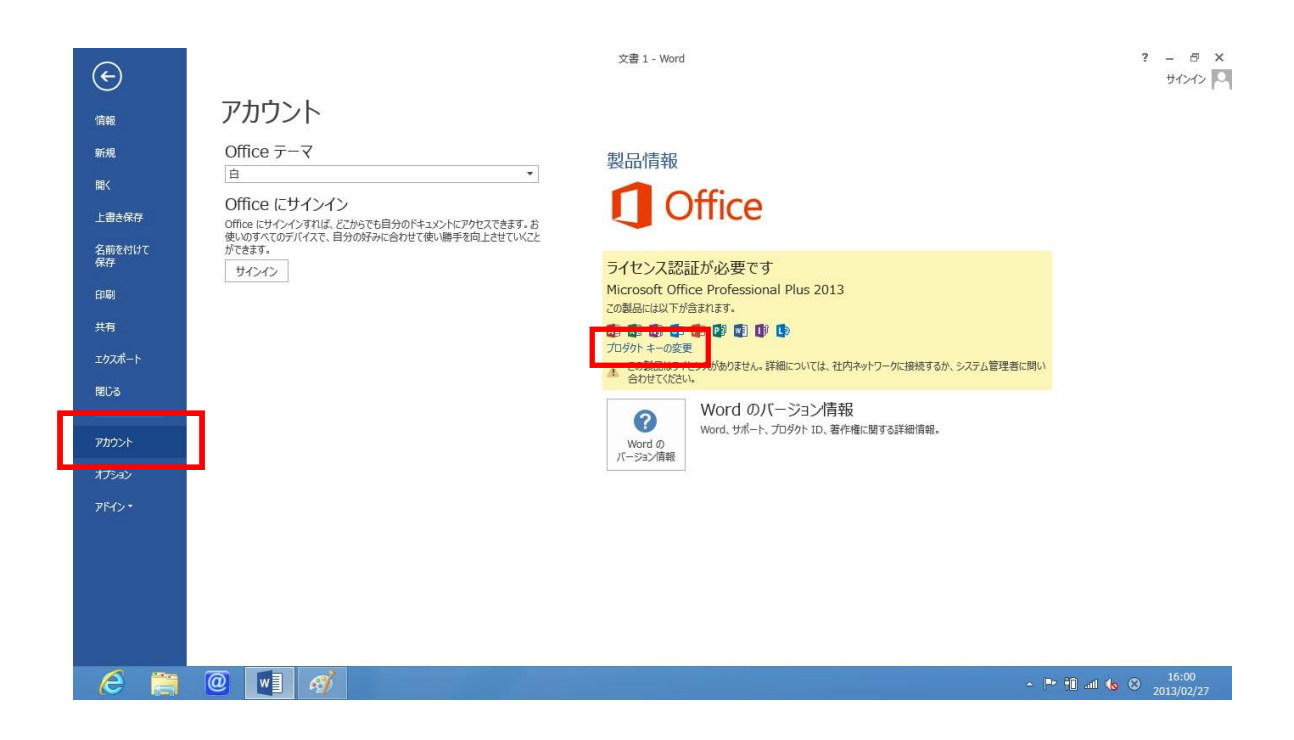

4.プロダクトキーを入力し、「インストール」をクリックしてください。

## ※プロダクトキーは CD ケースの前面またはパッケージ内にある 25 桁の英数字を入力してください。

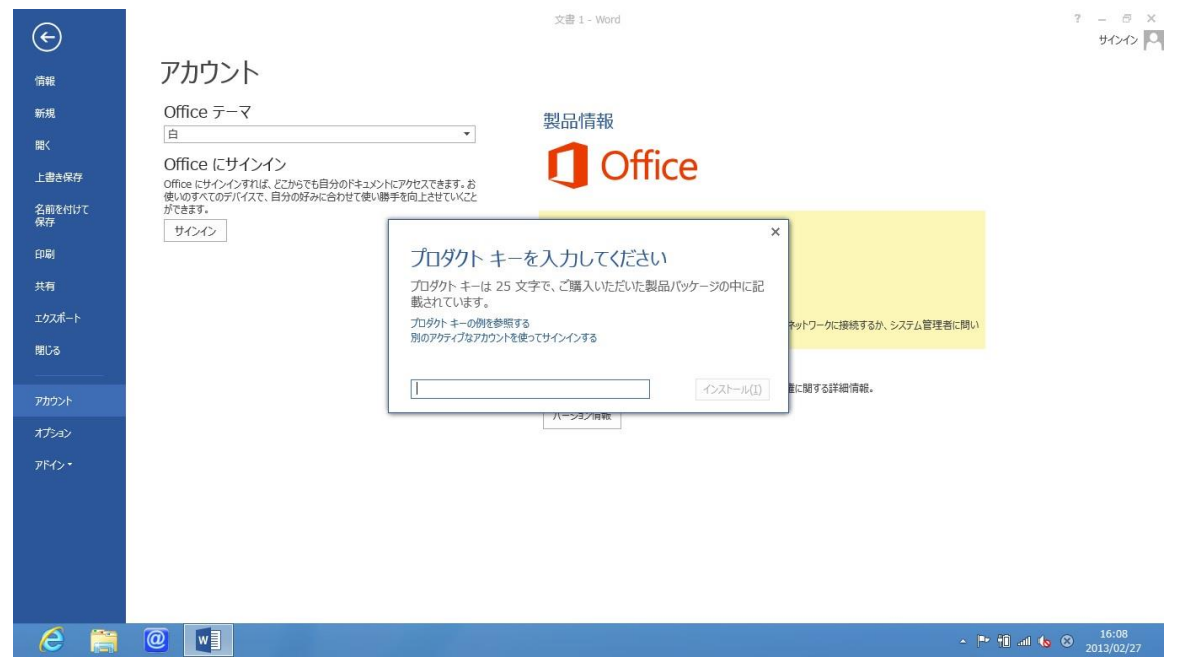

5. Word2016 を終了し、もう一度 Word2016 を実行し、アカウントの画面が下記のように「ライセン ス認証された製品」になっていれば設定終了です。

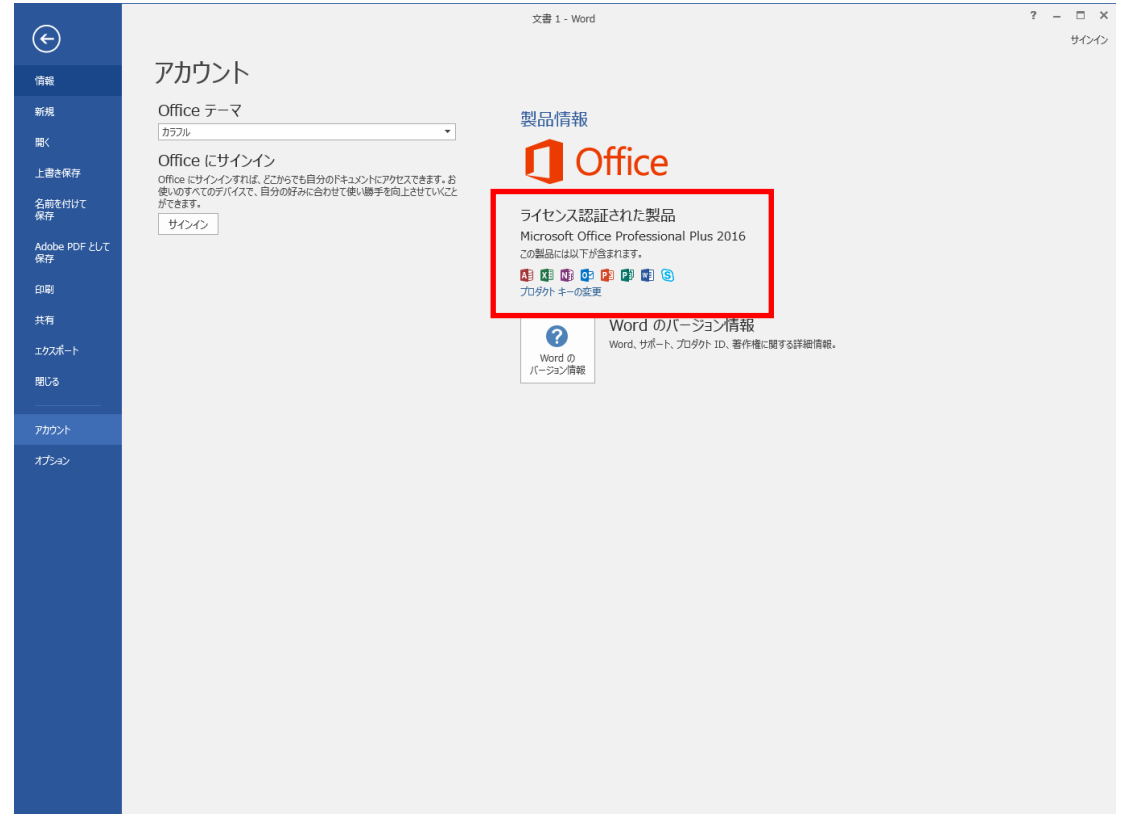